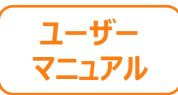

1

# **カメラが起動しない場合**

## **下記を順番にご確認ください。**

**①スマートフォンのOSを確認する (P2) ②スマートフォンのカメラ設定を許可する (P5) ③その他の確認 (P9)**

※**次ページから、詳細をご説明いたします。**

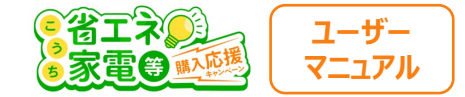

#### **①スマートフォンのOSを確認する**

**カメラが起動しない場合は、まず スマートフォンのOSのバージョンを確認します。**

**iPhoneのスマホをお持ちの⽅はP3へ Andorid(iPhone以外)をお持ちの⽅はP4へ**

**進んでください。**

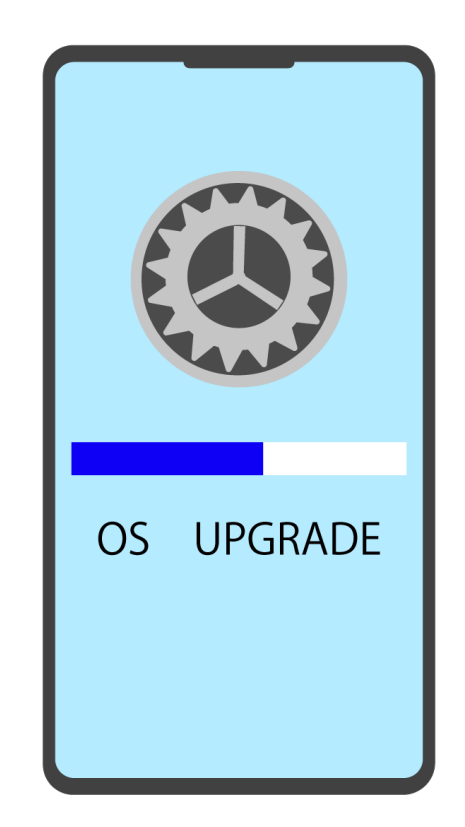

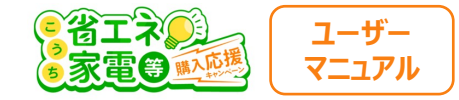

## **iPhoneの⽅向け OSの確認**

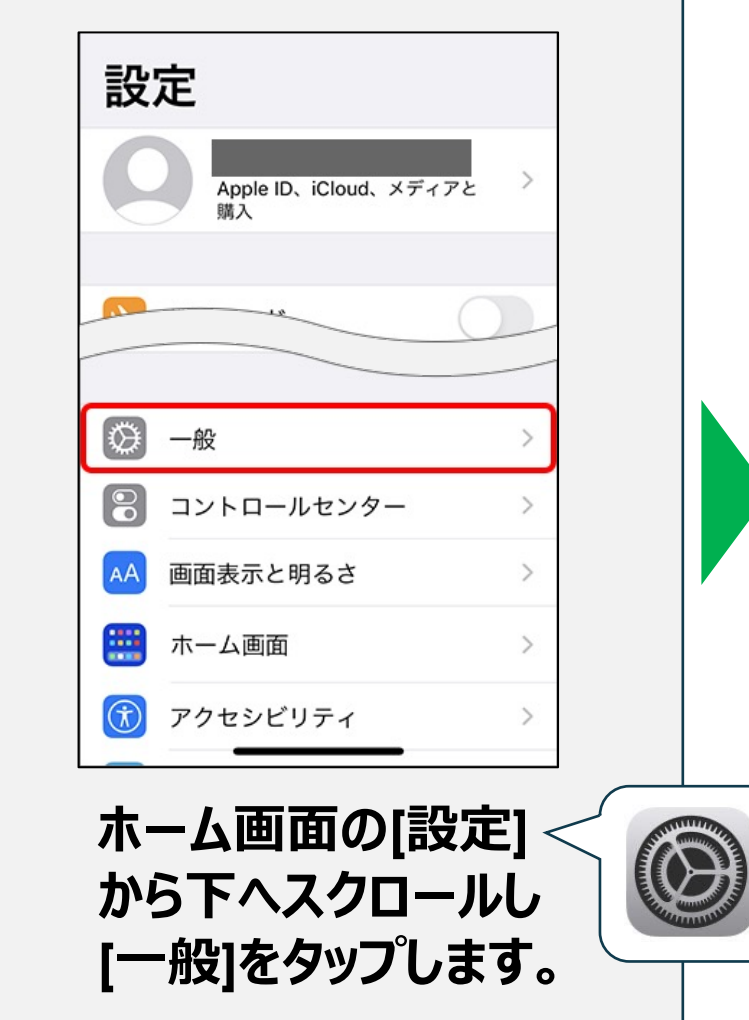

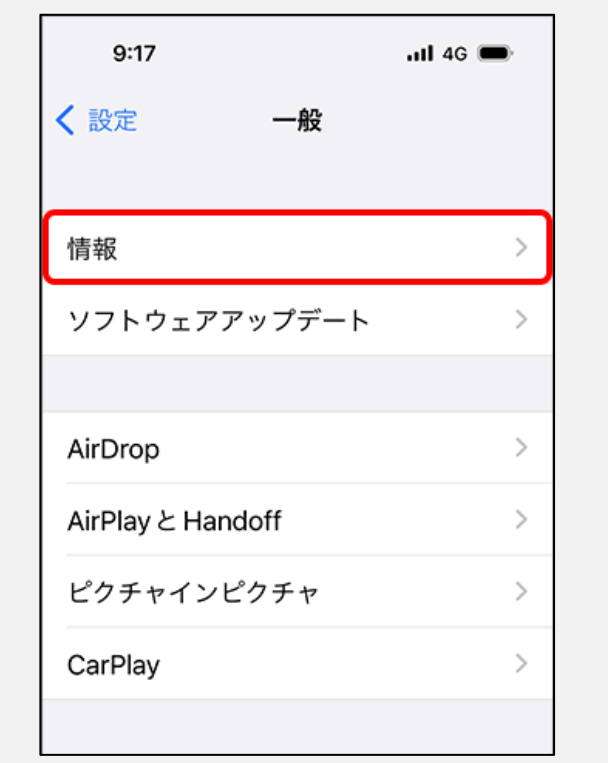

#### **[情報]をタップします。**

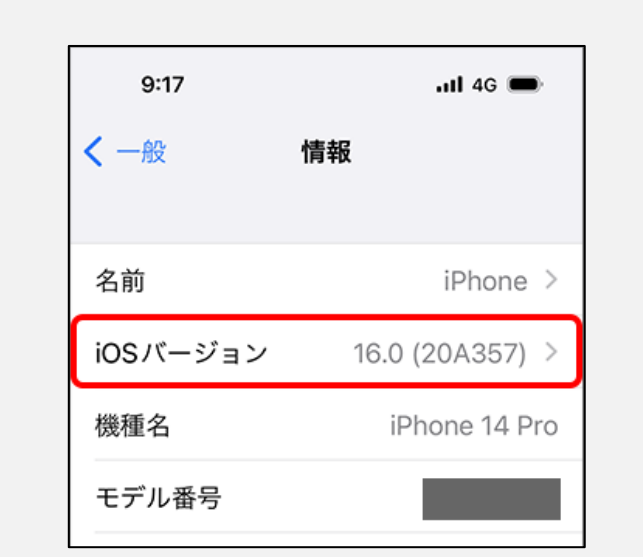

#### **iOSバージョンが11以上 である事をご確認ください。**

※**11未満の⽅は、 コールセンター: 050ー5526-9455 までお電話ください。**

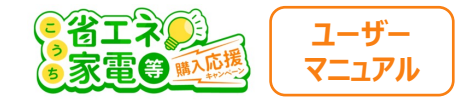

## **Androidの⽅向け OSの確認**

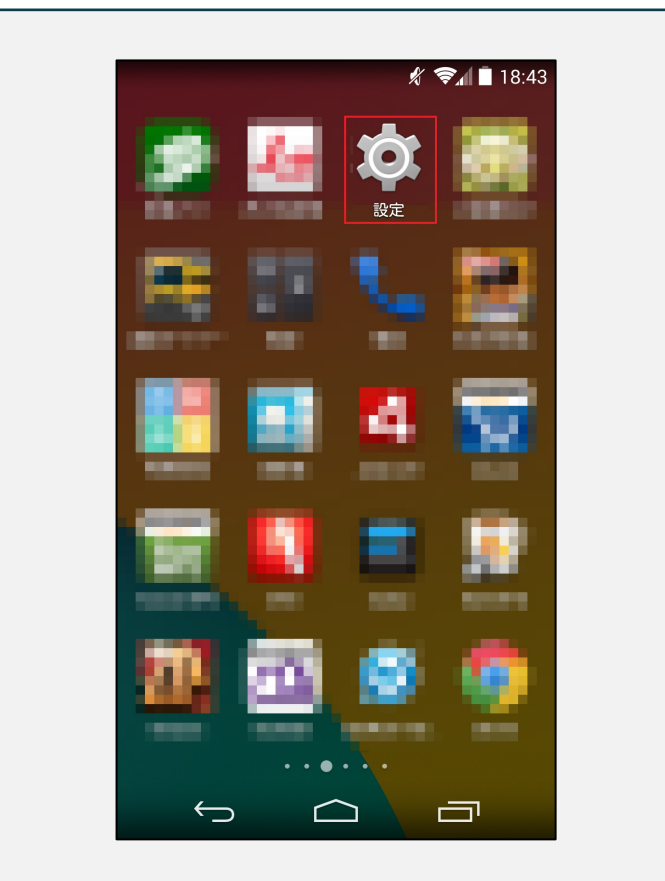

**[設定]アプリをタップします。** ※**アイコンが異なる場合があります。**

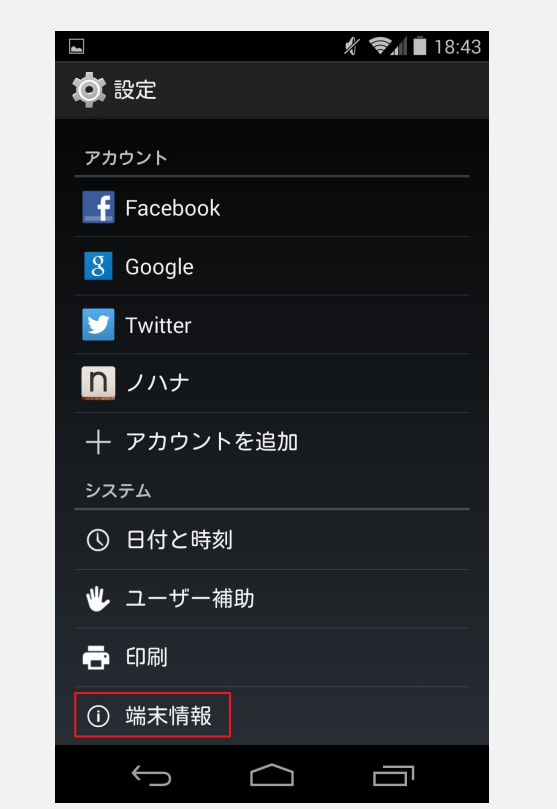

**[端末情報]をタップします。**

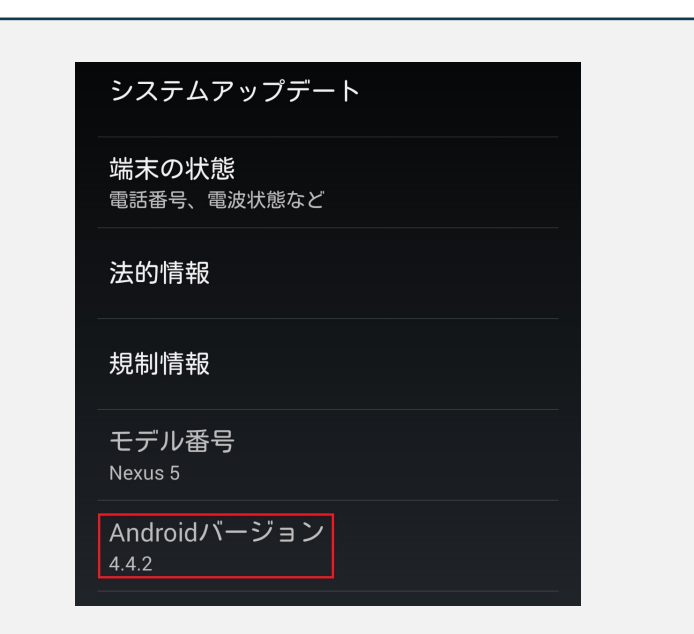

**バージョンが6.0以上 である事をご確認ください。**

※**6.0未満の⽅は、 コールセンター: 050ー5526-9455 までお電話ください。**

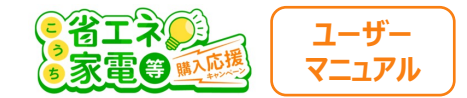

#### **②スマートフォンのカメラ設定を許可する**

**次に、** カメラの許可設定を確認します。

**iPhoneのスマホをお持ちの⽅はP6へ Andorid(iPhone以外)をお持ちの⽅はP7へ**

**進んでください。**

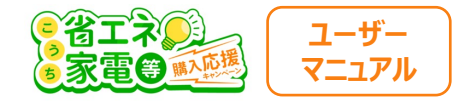

## **iPhoneの⽅向け カメラ許可の⼿順**

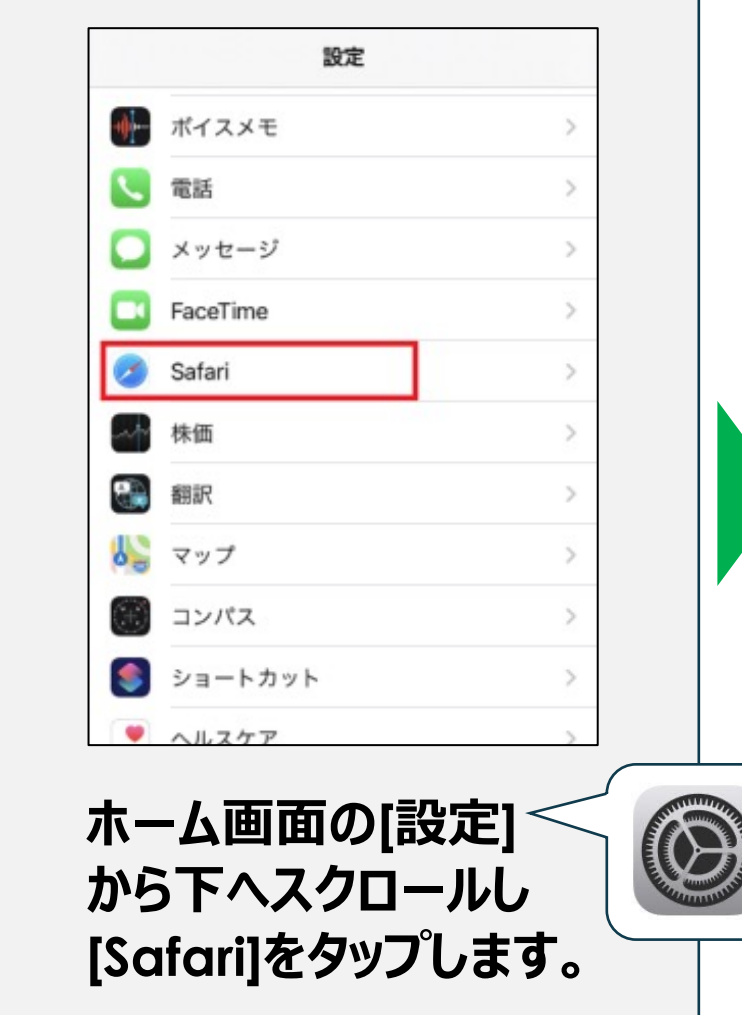

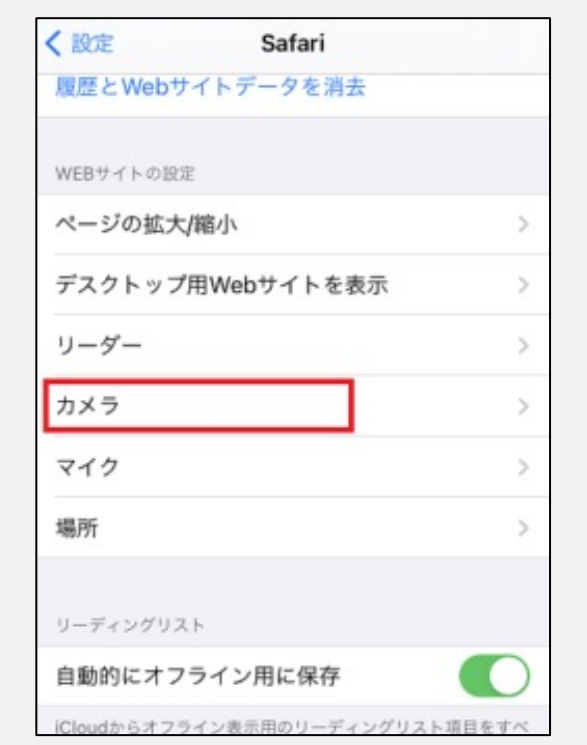

**下へスクロールして [カメラ]をタップします。**

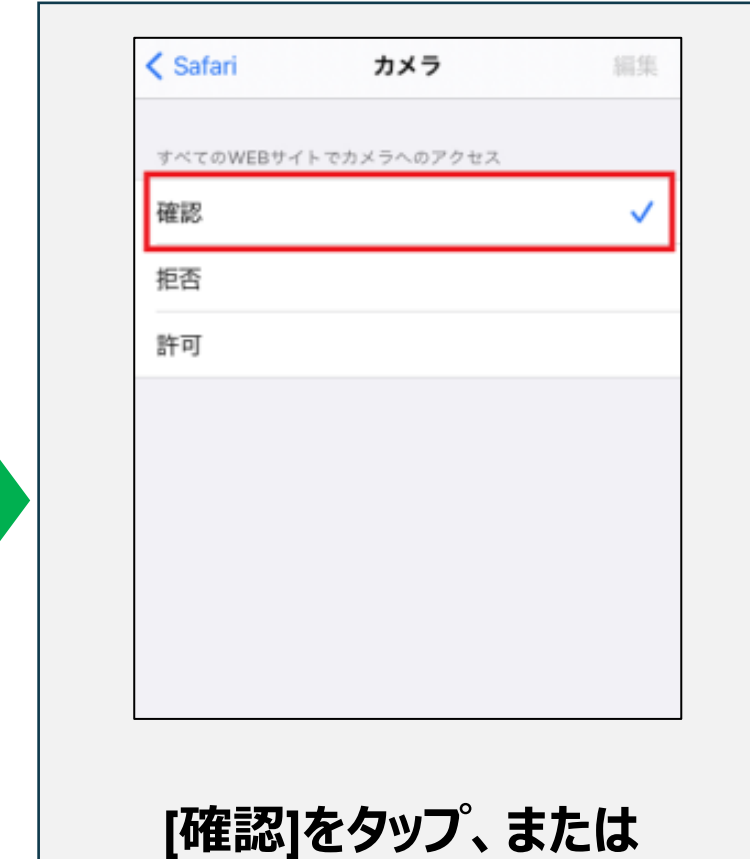

**すでにチェックされている**

**ことをご確認ください。**

6

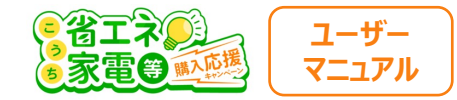

## **Androidの⽅向け カメラ許可の⼿順**

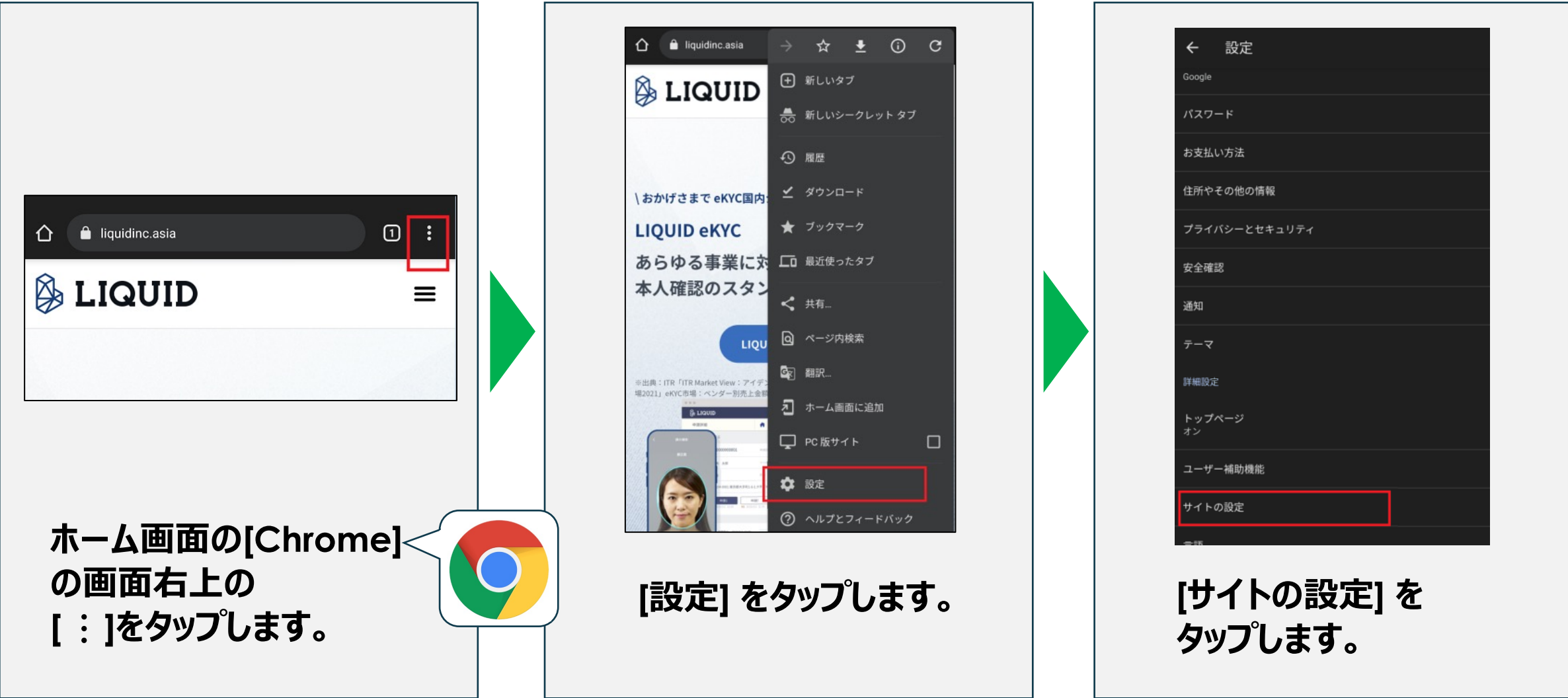

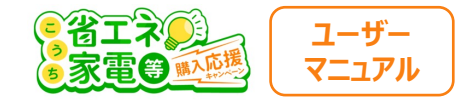

## **Androidの⽅向け カメラ許可の⼿順**

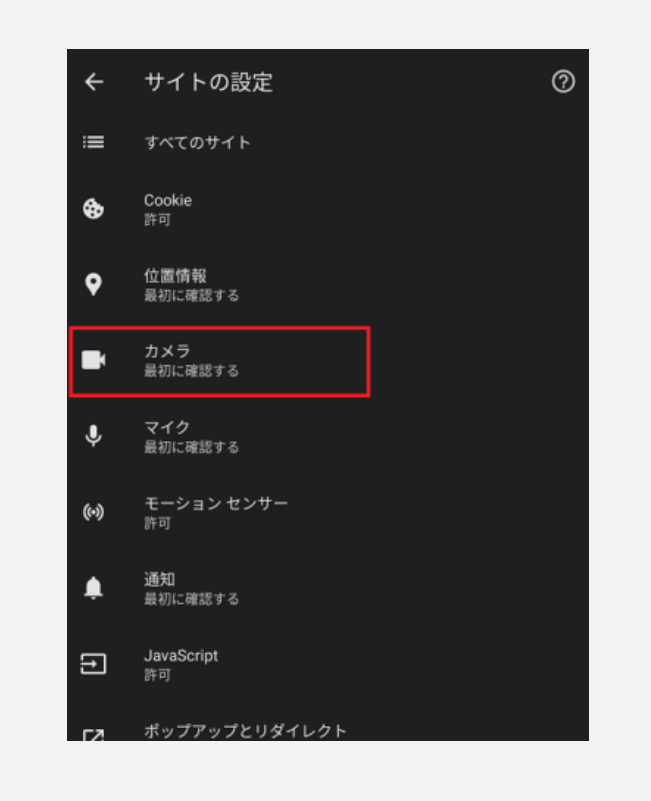

#### **[カメラ]をタップします。**

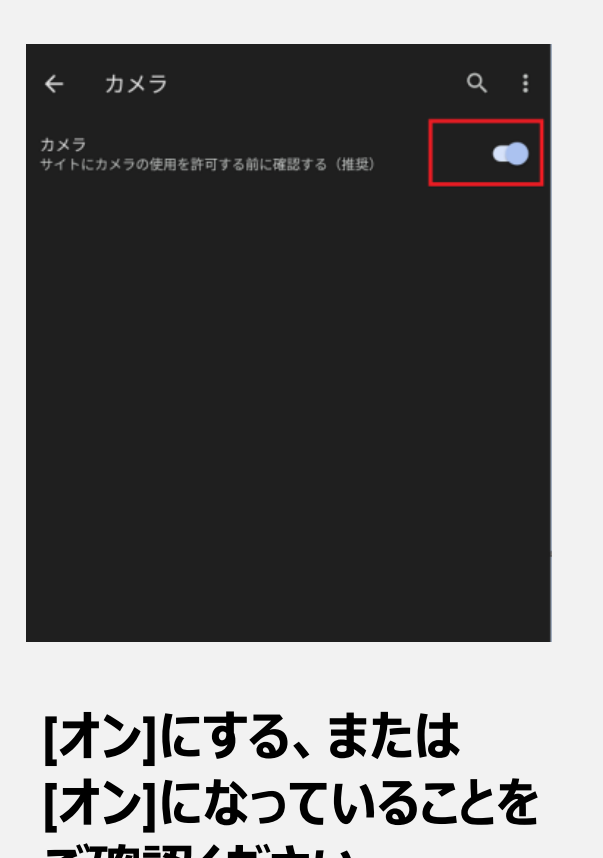

**ご確認ください。** ※**図の状態になっていればOK**

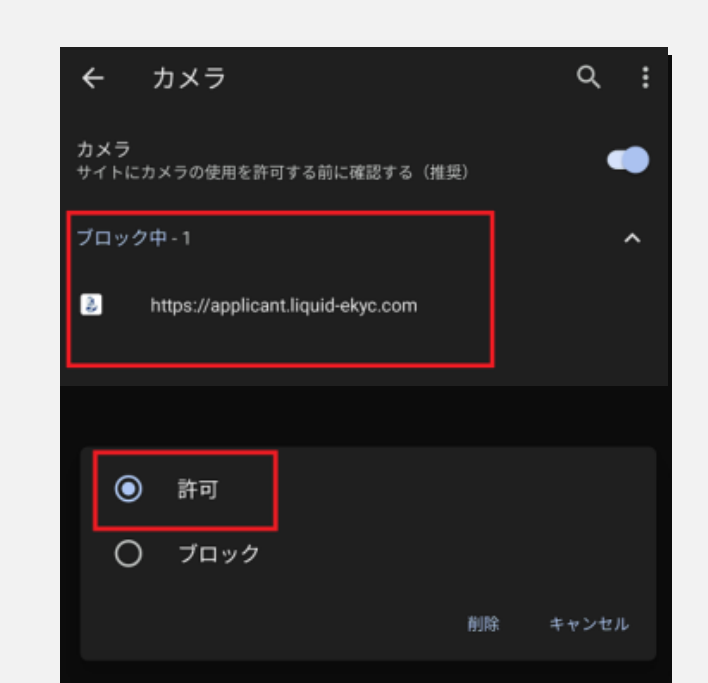

**[ブロック中]に図のような 表⽰がある場合、 [http://〜]をタップし [許可] をタップします。**

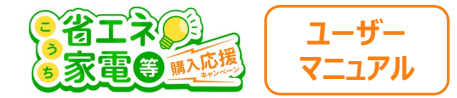

#### **③スマートフォンのその他の確認**

**①②を確認してもカメラが起動しない場合は、下記を併せてご確認ください。**

**・バッテリー残量が20%を切っている場合は、⼗分に充電してから再度お試しください。**

・高温に発熱している場合は、時間がたってから再度お試しください。

**・⼀度スマートフォンを再起動して、【メール認証完了のお知らせ】に記載のURLから再度お試しください。**

**上記を全てお試し頂いてもカメラが起動しない場合は、**

```
ご親族等の他のスマートフォンにてお試し頂くか、
```

```
⼤変お⼿数ですが、利⽤者様専⽤コールセンター︓050ー5526-9455
```
※**受付時間︓5/1〜10/31 10:00〜19:00(⼟⽇祝含む)**

**までお問い合わせください。**